## **Bedienungs-Kurzanleitung V1.0 für**

# **CONNECT-CONTROL-EUROPE CONNECT-CONTROL-WORLD**

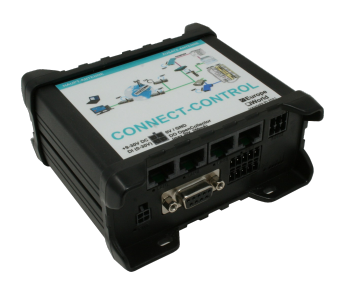

Diese Seite enthält die **Kurzanleitung** des **CONNECT-CONTROL-Geräte**. Hier finden Sie eine Übersicht über die verschiedenen Komponenten auf der Vorder- und Rückseite, grundlegende Hardware-Installation, erste Login-Informationen, Gerätespezifikationen und allgemeine Sicherheitshinweise. Es wird dringend empfohlen, sich mit der Kurzanleitung vertraut zu machen, bevor Sie das Gerät verwenden. Wenn Sie ein CONNECT-CON-Gerät besitzen, finden Sie auch eine gedruckte Version der Kurzanleitung in der Geräteverpackung oder online auf der Produktseite des Gerätes.

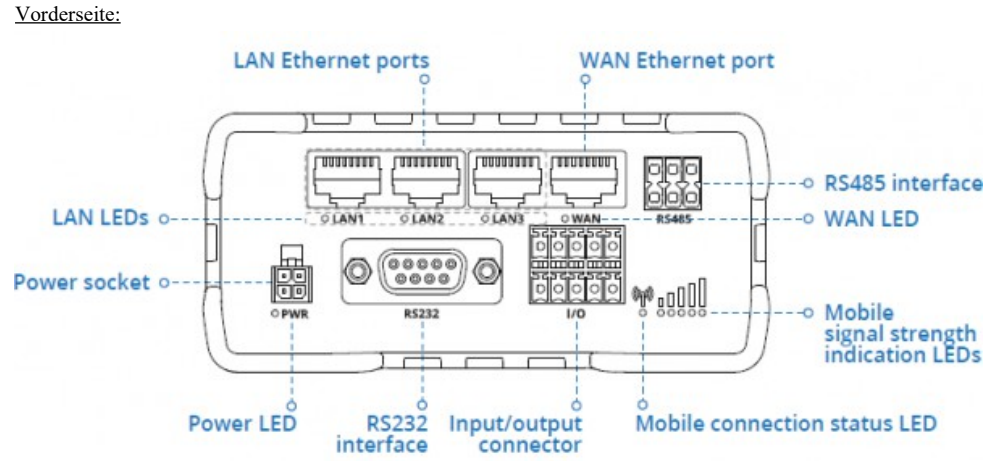

# **Anschlüsse:**

### Rückseite:

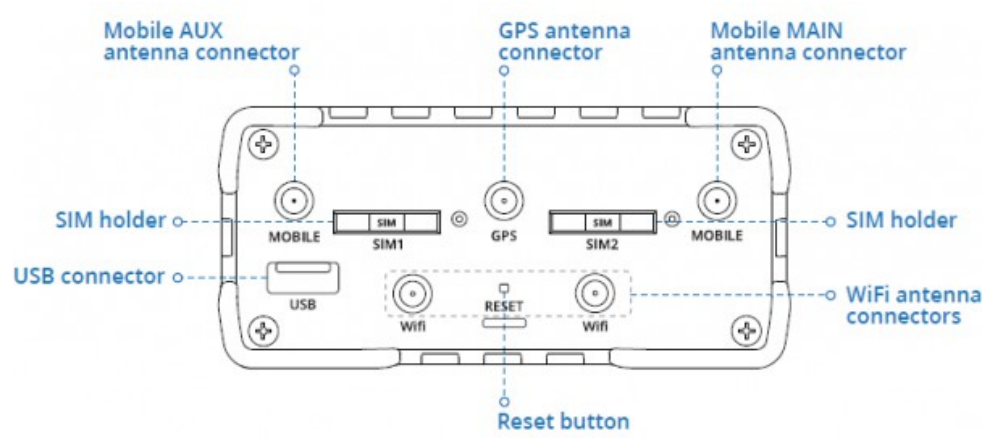

#### Spannungsanschluss:

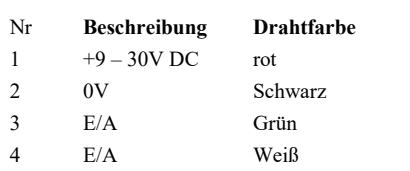

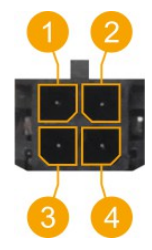

#### Hardware-Installation

1.) Entfernen Sie den/die SIM-Karten-Einschub(e) mit der Nadel. Legen Sie Ihre SIM-Karte(n) ein und schieben Sie den Einschub wieder in den Router. Die korrekte Ausrichtung der SIM-Karte ist in der folgenden Abbildung zu sehen:

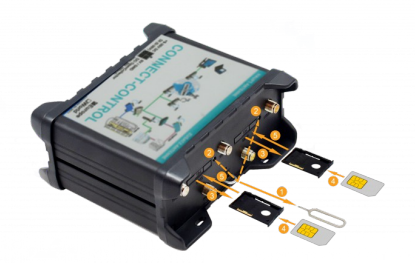

- 2.) LTE-, WLAN- und GPS-Antennen anbringen
- 3.) Schließen Sie das Netzteil an die Netzbuchse an der Vorderseite des Geräts an. Stecken Sie dann das andere Ende des Netzteils in eine Steckdose.
- 4.) Verbinden Sie sich über WIFI mit dem CONNECT-CONTROL oder verwenden Sie ein Ethernet-Kabel.

#### Computer-Konfiguration (Windows):

1.) Aktivieren Sie die drahtlose Netzwerkverbindung (gehen Sie zu **Start → Systemsteuerung → Netzwerk und Internet → Netzwerk- und Freigabecenter** . Klicken Sie im linken Bereich auf den Link Adaptereinstellungen **ändern** . Klicken Sie mit der rechten Maustaste auf **Drahtlose Netzwerkverbindung** und wählen Sie **Aktivieren** ).

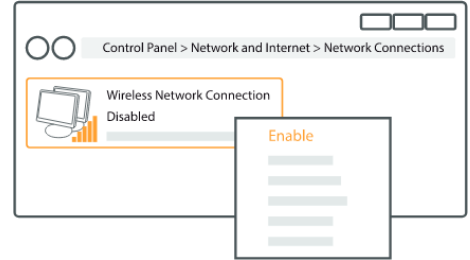

- 2.) Richten Sie einen drahtlosen Netzwerkadapter auf Ihrem Computer ein (klicken Sie mit der rechten Maustaste auf **Drahtlose Netzwerkverbindung** und wählen Sie **Eigenschaften** . Wählen Sie anschließend **Internetprotokoll Version 4 (TCP/IP)** und klicken Sie auf **Eigenschaften** ).
- 3.) Wählen **Sie IP-Adresse** beziehen und **DNS-Serveradresse automatisch** beziehen, wenn sie nicht ausgewählt sind. Klicken Sie auf **OK** .

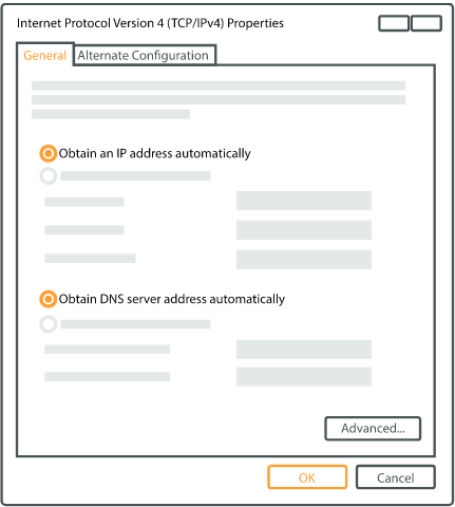

4.) Klicken Sie mit der rechten Maustaste auf **Drahtlose Netzwerkverbindung** und wählen Sie **Verbinden** , um die verfügbaren drahtlosen Netzwerke anzuzeigen.

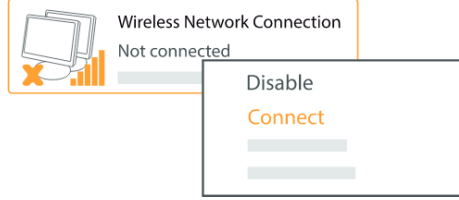

5.) Wählen Sie das drahtlose Netzwerk "**RUT955\_\*\*\*\*"** aus der Liste aus und klicken Sie auf **Verbinden** . Geben Sie das WLAN-Passwort ein, das sich auf dem Etikett des Geräts befindet.

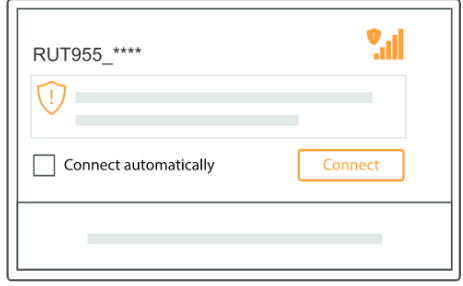

### **Erstinbetriebnahme:**

– Laptop mit diesem WLAN-Netz verbinden oder LAN-Kabel in einen der 3 LAN-Port und mit Browser WebServer mit IP: http://192.168.1.1 öffnen:

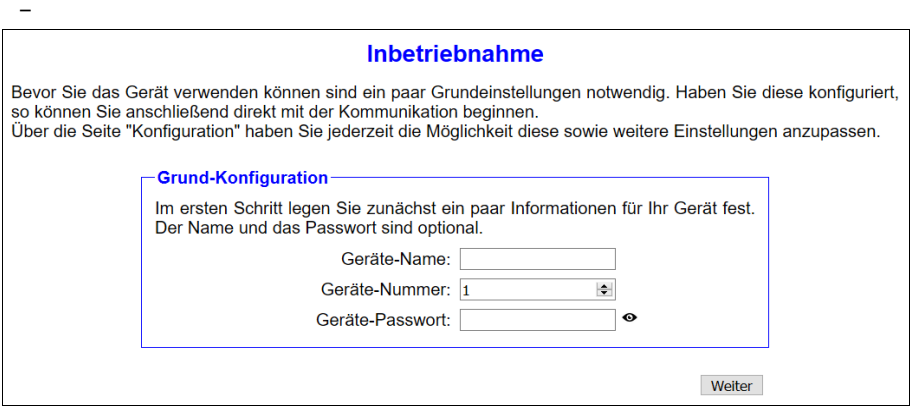

Internet-Konfiguration:

– CONNECT (nutzt Internetverbindung des angeschlossenen PCs)

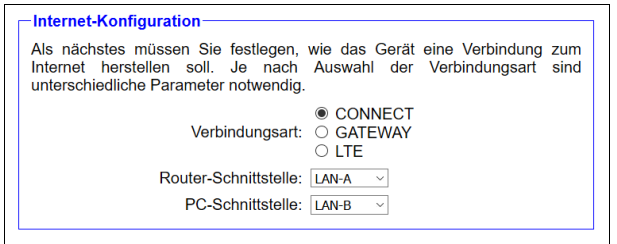

– Gateway (nutzt eigene IP-Adresse für die Internetverbindung)

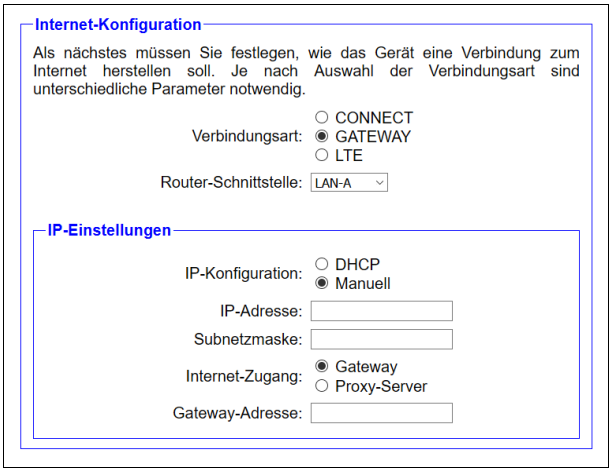

– LTE (nutzt LTE für die Internetverbindung)

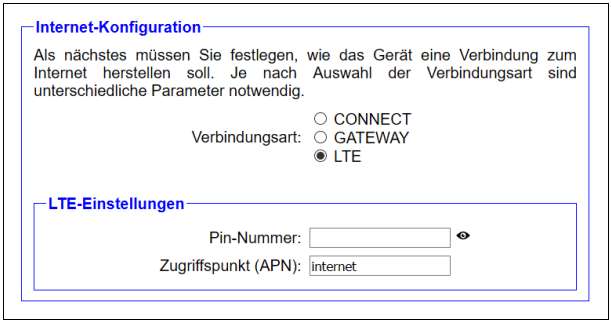

Besonderheit: Der APN "internet" ist bei den meisten Provider Standard, kann aber bei Bedarf ggfls. geändert werden

Peripherie-Konfiguration:

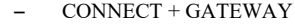

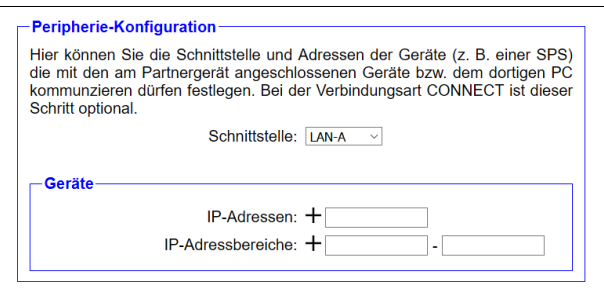

– LTE

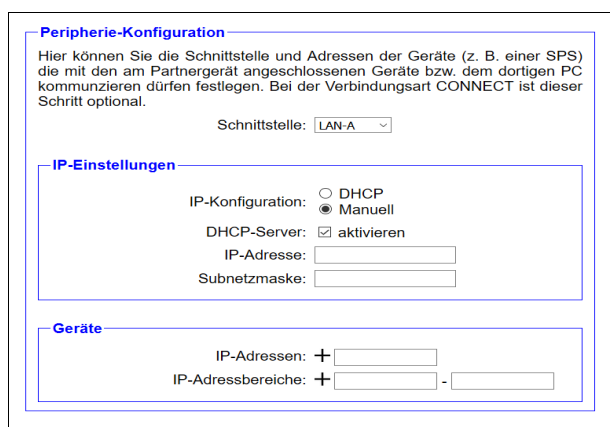

Partnerkonfiguration:

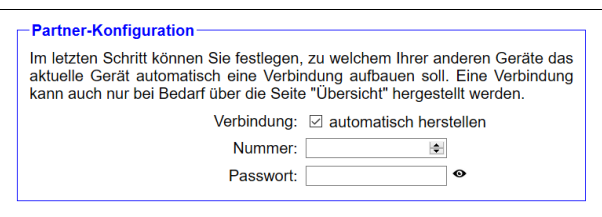

Erklärung Parameter:

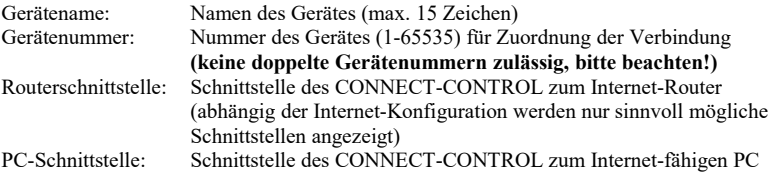

#### **WebOberfläche (nach erfolgter Erst-Inbetriebnahme):**

Öffnen Sie die WebOberfläche des CONNECT-CONTROL in dem Sie in Ihren Browser bei aktiver WIFI-Verbindung "http://192.168.1.1" eingeben. Oder schließen Sie Ihren PC per LAN-Kabel an der in der Inbetriebnahme festgelegten PC-Schnittstelle an und geben im Browser in der Adresszeile "CONNECT" ein.

Durch Klick auf die 3 Streifen oben links öffnen Sie das Geräte-Menu:

- Übersicht
- Status
- Konfiguration
- Firmware-Update

Menu Übersicht (Übersicht des Gerätes):

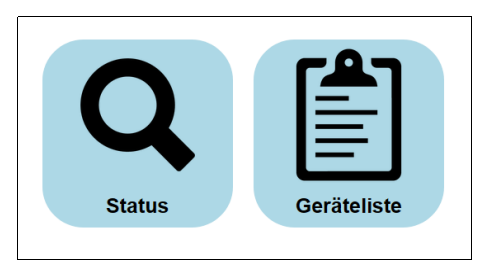

Das Menu ist aufgeteilt in Status und Geräteliste. Durch Klick auf die jeweilige Fläche öffnet sich ein entsprechendes Fenster. Alle weiteren Menus werden in diesem Menurahmen dargestellt.

Die Statusanzeige zeigt Parameter der Verbindung, Fehlermeldungen sowie Informationen zu den verbundenen Geräten an:

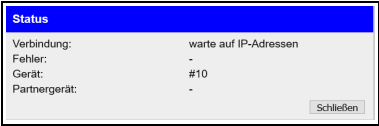

Das Menu Geräteliste zeigt alle in Ihrer Cloud verfügbaren Geräte an. Sie können dabei auch Verbindungen zu den anderen Geräten aufbauen und beenden.

Das Status-Menu gibt Informationen über die IP/MAC-Adressen der Verbindung sowie Informationen zu dem Gerät wieder:

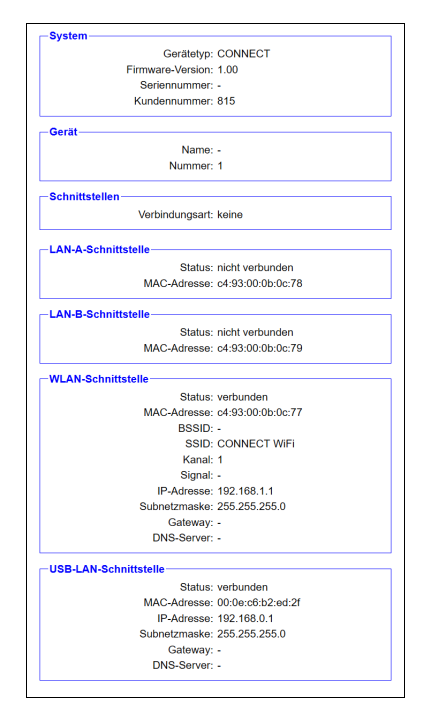

Im Menu Konfiguration wird die Experten-Konfiguration abweichend von der schnellen Inbetriebnahme des Gerätes vorgenommen werden. Sie können zum Beispiel den DHCP-Modus festlegen, IP-Adressen festlegen, die Grundkonfiguration des Gerätes nochmals durchführen.

Das Status-Menu gibt Informationen über die IP/MAC-Adressen der Verbindung sowie Informationen zu dem Gerät wieder:

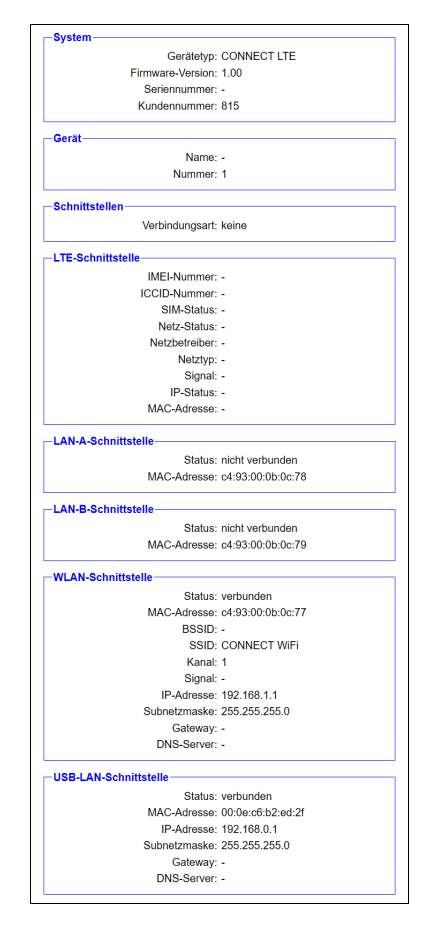

Im Menu Konfiguration wird die Experten-Konfiguration abweichend von der schnellen Inbetriebnahme des Gerätes vorgenommen werden. Sie können zum Beispiel den DHCP-Modus festlegen, IP-Adressen festlegen, die Grundkonfiguration des Gerätes nochmals durchführen.

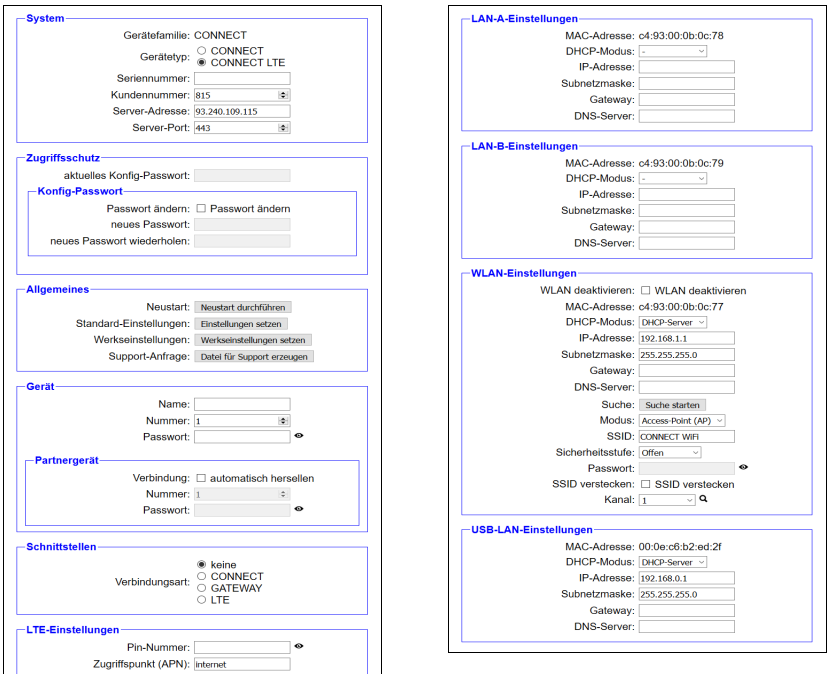

Im Menu Firmware-Update wird die Firmware der CONNECT-CONTROL-Geräte aktualisiert.

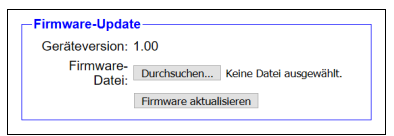

Sie laden sich dazu von der Produktseite die aktuelle Firmware-Datei auf Ihren PC. Mit Durchsuchen wählen Sie sich diese Datei aus und übernehmen diese. Der Dateiname wird in der Oberfläche zur Überprüfung angezeigt. Durch Klick auf Firmware aktualisieren wird die Firmware-Datei in das Gerät geladen und nach positiver Prüfung in den Flashspeicher gebrannt. Das Gerät führt dabei einen Neustart aus.

Mehr zum Produkt sowie das aktuelle Gerätehandbuch finden Sie auf der Produktseite der CONNECT-CONTROL-Geräte.

Unter der Web-Adresse https://www.process-informatik.de stehen produktspezifische Dokumentationen oder Software-Treiber/-Tools zum Download bereit. Bei Fragen oder Anregungen zum Produkt wenden Sie sich bitte an uns.

> Process-Informatik Entwicklungsgesellschaft mbH Im Gewerbegebiet 1 DE-73116 Wäschenbeuren +49 (0) 7172-92666-0

> > info@process-informatik.de https://www.process-informatik.de

Copyright by PI 2021 - 2024

## **Menübaum Webseite: QR-Code Webseite:**

- + Produkte / Doku / Downloads
	- + Hardware
		- + Fernwartung
			- $+ S<sub>5</sub>$ 
				- $+$  Internet
					- + CONNECT-Geräte
						- + CONNECT-CONTROL
							- + CONNECT-CONTROL Welt-LTE

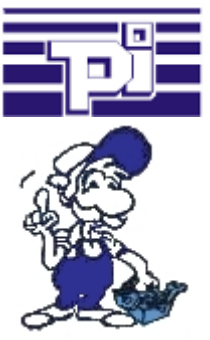

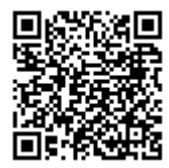

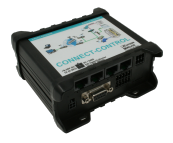

Bitte vergewissern Sie sich vor Einsatz des Produktes, dass Sie aktuelle Treiber verwenden.

## LAN-Teilnehmer ins WIFI

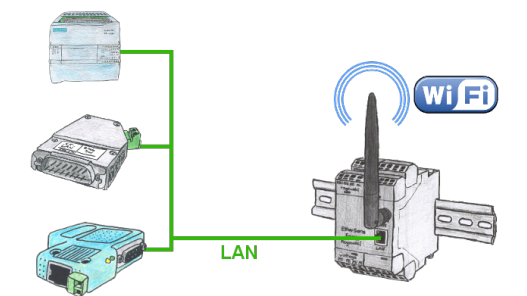

Müssen Sie auch Geräte vernetzen aber haben kein Ethernet-Kabel vor Ort. WIFI ist aber verfügbar? Mit der EtherSens Bridge bringen Sie sofort alle angeschlossenen kabelgebundenen Teilnehmer in das WIFI-Netz.

## Serielle Kommunikation mit CP und weiteren S5-Baugruppen

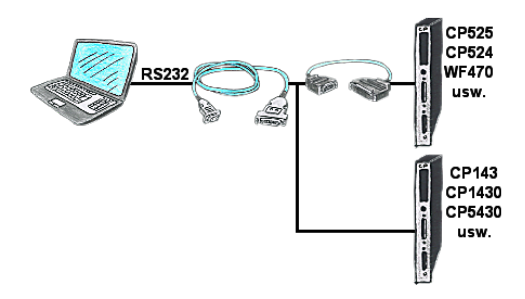

Sie haben einen PC mit Programmiersoftware und als Schnittstelle steht Ihnen der 9polige COM-Port zur Verfügung? Kein Problem, das PG-UNI-II-Kabel ist hier genau das richtige Produkt. An Siemensbaugruppe wie H1-CP (CP1430), WF470 und PC oder CP-525 mit CP525-Adapter und PC angesteckt und Sie sind Online.